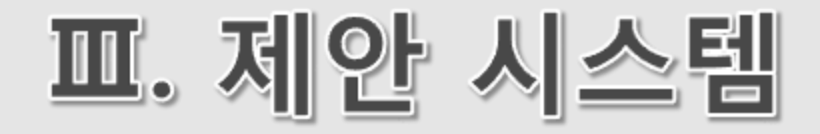

- 1. 제안서 제출
- 2. 제안서 보완서류 제출

 $\frac{1}{2}$ 

리스

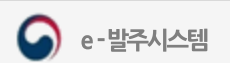

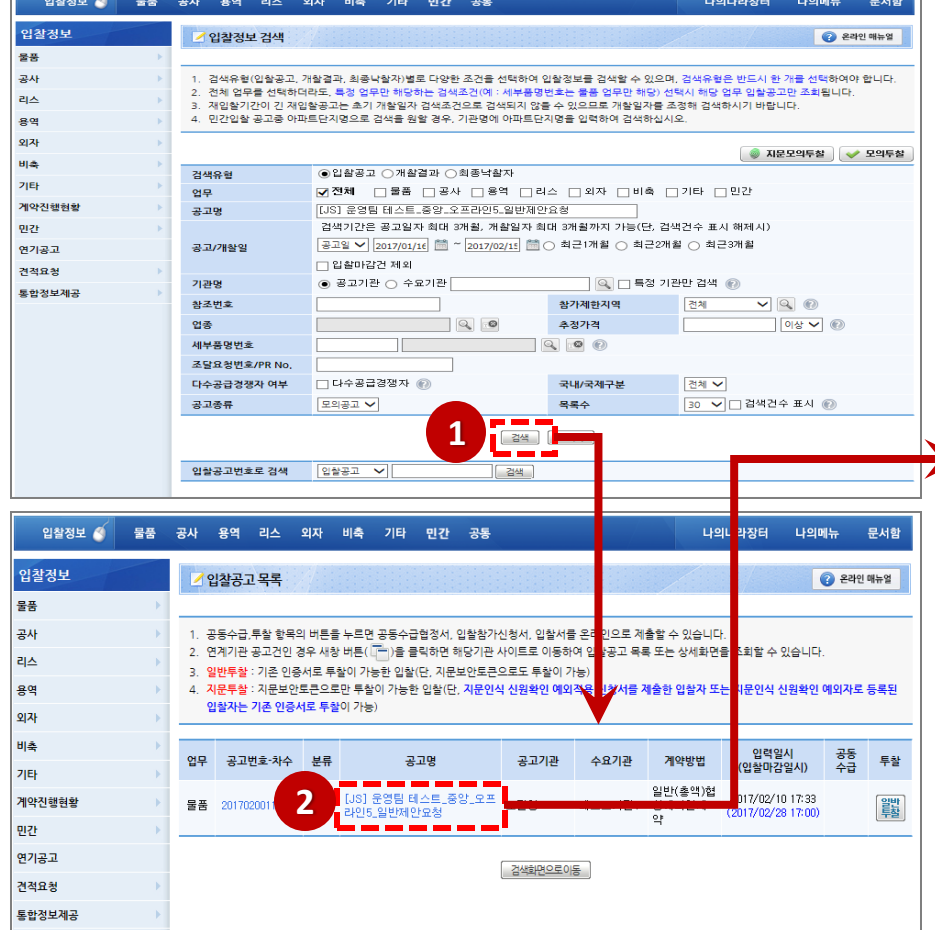

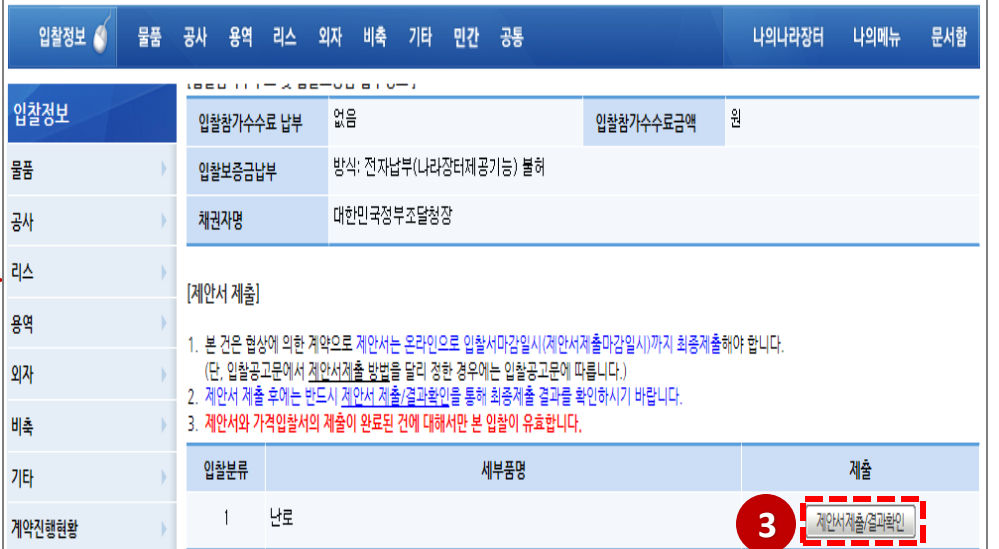

#### 호출합니다.

- ③ [제안서제출/결과확인] 버튼을클릭하여e-발주제안서제출화면을
- ② 입찰공고목록에서공고명을선택합니다.
- ① 업체는 제안서를 제출하기 위하여 나라장터 입찰정보를 검색 합니다.

# 나라장터에서 제안서 제출

- ② 입찰공고 목록 조회에서 제안서를 제출 할 공고명을 선택합니다.
- ① 업체는제안서를제출하기위하여상단메뉴에서제안>제안서제출화면으로이동합니다.

# e-발주시스템에서 제안서 제출-메뉴 이동

조달청

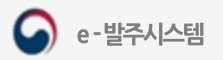

#### 1. 제안서 제출

조달업체2 | 로그아웃 | 평가위원 필수설치프로그램

## e-발주시스템에서 제안서 제출-입찰공고 상세보기

- ① 입찰공고에 제안요청서가 있을 경우 목록에 표출되며 다운로드 할수 있습니다..
- ② [제안서 제출] 버튼을 클릭하면 제안서 합니다.
- 3 [목록] 버튼을 클릭하면 입찰공고 목록

● e-발주시스템 **@ @ 200000 - 894 30 298 4989** 

제안서제출

입장공고 상세보기

입찰공고번호

공고명

공고기관

입장방식

계약방법

2010033 입찰계시일시

제안요청서

제안서 제출

분류

 $_{\rm No}$ 

공동수급협정서접수며부

2017020009-00

조달성

전자입장

 $2017-02$ 

-<br>- 제안서는 입술이랍실시 까지 화를 제출해야 합니다(단) 입상공고문에서 제안서 제출 방법을 일<br>- 제안서 제출 후에는 반드시 대안내에차인(제뉴를 통해 최를 제출합<mark>과를 차인하시기 바랍니다</mark><br>- 제안서와 가격입설서의 제출이 완료된 건에 대해서만 본 입술이 유효합니다

세부품명

**ESHEX** 

**인용** 

**BAR** 

목록 나의 관심공고 추가

nosenar

김종상 확인

e발주3차 테스트 조달공고 오프라인이

.<br>관심공고로 저장하시겠습니까?

A.

제안

안서제휴

한내역화인

·<br>라인설명회 참석

안서참고자료

보요청 업체

정보요청 해당업체

4) [나의 관심공고 추가] 버튼을 클릭하여 추가할수 있습니다.

813

확인 취소

인력의 자료가 없

 $48$ 

-----

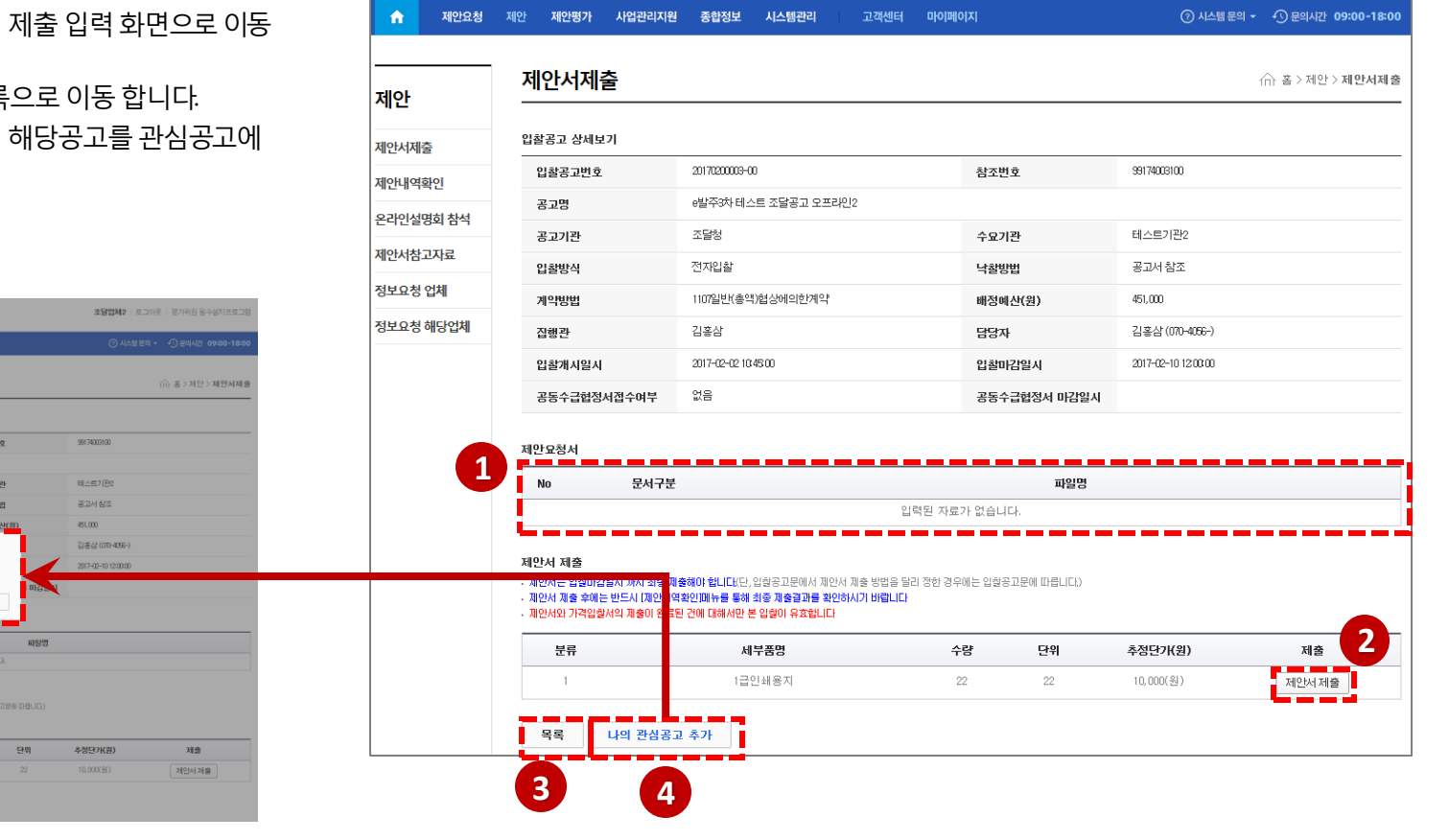

관련 사이트 >> 정부 3.0 | 조달청 | 나라장터

**G** e-발주시스템

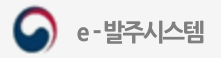

조담인체 : 로그마우 ! 필수설치프로그램

← 홈 > 제안 > 제안서제출

조달언체 메뉴얼

⑦ 시스템 문의 ▼ ① 문의시간 09:00-18:00

테스트222

2018-06-01 17:00:00

공고기관

입찰마감일시

## 제안서 등록

- ① [추가] 버튼을클릭하여행을추가하고파일첨부선택하여제출할 제안서를 업로드 합니다.
- ② 제안발표가 있는 공고의 경우 발표 여부를 클릭 발표자 정보를 등록합니다.
- 
- ③ 연계전자서류를클릭하면전자서류를확인할수있습니다.
- ④ [임시저장]버튼을 클릭하여 임시로 저장 할 수 있으며 (제안서를 제출한 상태가 아닙니다.) 제안서 제출 마감 전까지 수정 할 수 있습니다.
- ⑤ [최종제출완료하기]버튼을클릭하여최종제안서를제출합니다. 최종제출은 한번만 가능하며 최종제출 후에는 내용을 수정할 수 없습니다.

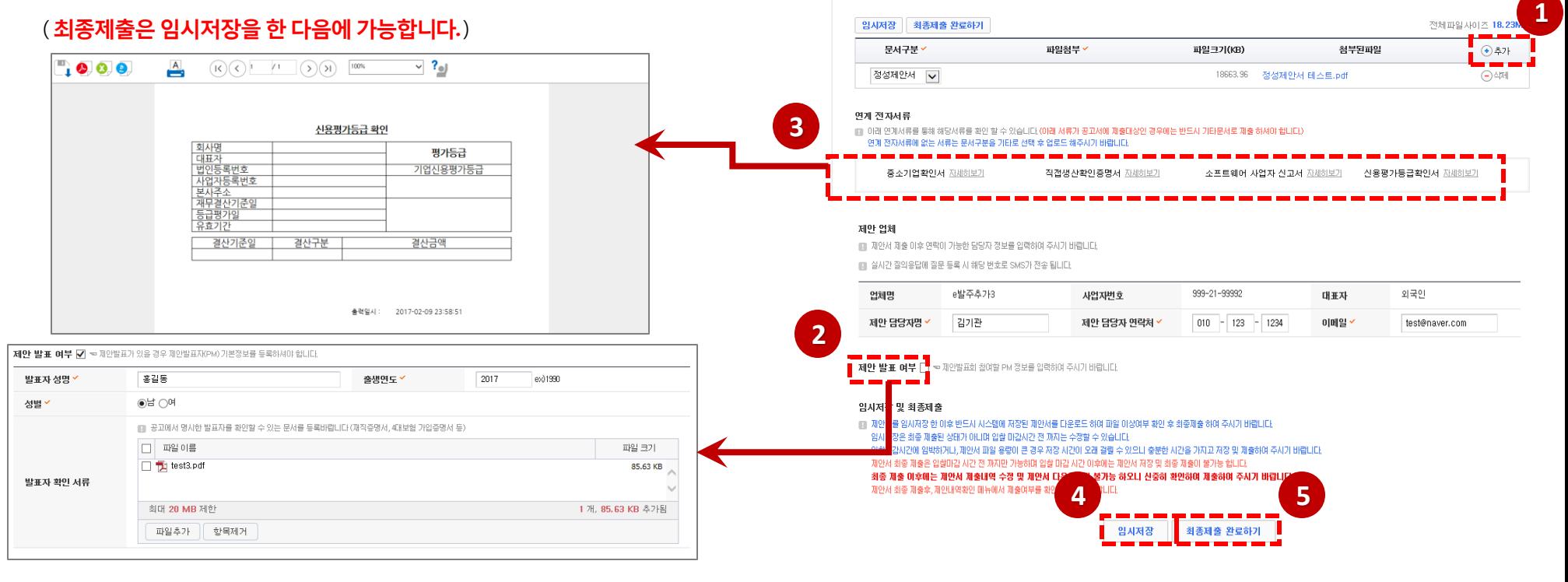

 $\bigcirc$  e-발주시스템

제안

제안서제출

제안내역확인

제안서참고자료

정보요청

제안요청 제안

관련 사이트 >> 조달청 | 나라장터

사업관리지원

종합정보

e발주 제안서제출 테스트 20170328

20170345809-00

■ 제안서(정성제안서,정량제안서,발표자료기타)는 최대 200MB까지 까지 제출 가능합니다 제출되는 제안서는 반드시 PDF 파일형식으로 제출해야 합니다.

★PDF 포맷을 제외한 다른 형식의 파일(압축파일(zip),ppt,pptx 등)은 업로드 할 수 없습니다.

테스트222

고객센터 마이페이지

참조번호

입찰개시일시

20170328

※상용 PDF 변환 프로그램(예) 알PDF, doPDF, nPDF 등)을 사용하여 변환 할 경우 Acrobat Reader에서 파일이 정상적으로 열리지 않을 수 있으니 반드시 Acrobat Reader에서 파일이 정상적으로 열리는지 확인

2017-03-28 18:40:00

제안평가

제안서제출

공고 일반

공고명

입활공고변호

제안서 및 기타서류

후 제출하여 주시기 바랍니다.

수요기관

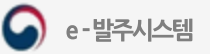

∩ 홈 > 제안 > 제안서제출

조달업체 메뉴얼

 $1 \leq 54.68$ ME

 $(+)$  추가

 $\odot$ 삭제

 $\bigodot \Delta$ 제

 $\bigodot \Delta \mathbb{Z}$ 네

전체파일사이즈 30,26MB

→행추가

 $\bigcap \mathbb{N}$ 학식제

 $\bigcap \mathbb{N}$ 학식제  $\bigodot$ 행삭제

 $\bigodot$ 행삭제

e-발주시스템

**1**

신용평가등급확인서 자세하보기

첨부된파일

테스트222

2018-06-01 17:00:00

공고기관

입찰마감일시

첨부된파일

#### 1. 제안서 제출

# 제안서 및 기타서류 등록

① [추가] 버튼을 클릭하여 첨부파일을 선택합니다.

이후에게시된공고에서만첨부가능)

가능합니다.

제출해야 합니다.

통하여제공됩니다.

조달청

1개의 PDF파일로 업로드 가능합니다.

형태로 업로드 해주시기 바랍니다.

- 
- ② 모든 파일은 PDF 파일 형식으로만 업로드 하셔야 합니다.
- 
- 
- 
- 
- 
- 
- 
- 
- 
- 
- 
- 
- 
- 
- 
- 
- 
- 
- 
- 
- 
- 
- 
- 
- 
- 
- 
- 
- 
- 
- 
- 
- -

③ 파일유형은 정성제안서, 정량제안서, 정성참고자료, 정량참고자료,

제안요약서, 발표자료, 기타문서를추가할수있습니다. (제안요약서는3/6일

※ 정성제안서, 정량제안서, 제안요약서, 발표자료는 반드시 각각

④ 연계 전자서류에 없는 서류는 파일유형을 "기타"로 선택 후 파일

※ 연계 전자서류 와 별도로 파일 형태의 제출을 요구할 수도 있으니 제안 관련 서류 제출은 반드시 공고서에 기재된 내용을 확인하여

※ 연계 전자서류의 [자세히보기] 버튼을 클릭하면 해당 전자서류를 확인 할 수있습니다. e-발주시스템에서제공하는연계정보는나라장터연계를

※ 제출하는 파일(제출대상 전체 파일)은 최대 200MB까지 업로드

**- 16 -**

**3**

제안서제출

e발주 제안서제출 테스트 20170328

20170328

※상용 PDF 변환 프로그램(예) 알PDF,doPDF,nPDF 등)을 사용하여 변환 할 경우 Acrobat Reader에서 파일이 정상적으로 열리지 않을 수 있으니 반드시 Acrobat Reader에서 파일이 정상적으로 열리는지 확인

pptx 는 허용 하지 않는 확장자 입니다. 허용 확장자 : pdf

확인

2017-03-28 18:40:00

파일크기(KB)

18663.96

18663.96

18663.96 정성제안서 테스트.pdf

소프트웨어 사업자 신고서 자세하보기

참조번호

입찰개시일A

파일첨부

파일첨부

20170345809-00

■ 제안서(정성제안서,정량제안서,발표자료기타)는 최대 200MB까지 까지 제출 가능합니다. 제출되는 제안서는 반드시 PDF 파일형식으로 제출해야 합니다.

※PDF 포맷을 제외한 다른 형식의 파일(압축파일(zip), ppt, pptx 등)은 업로드 할 수 없습니다.

정량제안서 테스트.pdf

발표자료요약.pdf

연계 전자서류에 없는 서류는 무서구부용 기타로 선택 후 연로드 해주시기 바랍니다.

테스트222

공고 일반

공고명

입찰공고번호

제안서 및 기타서류

호 제축하여 주시기 바랍니다

문서구분

<mark>■</mark>정성제안서 V

<mark>-</mark>정량제안서 │ v

발표자료

연계 전자서류

임시저장 최종제출 완료하기

 $\vee$ 

중소기업확인서 자세하보기

파일유형 ✔

경성제안서 ♥

정량제 안서 √

발표자료 V

 $\overline{\mathsf{v}}$ 

개태

수요기관

**4**

**2**

자침서(3, 조달청

eOSC-ZZ-TR-0

eOSC-ZZ-TR-Q

eOSC-ZZ-TR-021

■■ 이래 연계서류를 통해 해당서류를 확인 할 수 있습니다.(ORN 서류가 공교서에 제출대상인 경우에는 반드시 기타문서로 제출 하셔야 합니다.)

진**전샌사화이존면서** 자세하보기

1월 전<mark>: <sub>웹 페이지 메시지</mark></mark></sub>

파일첨부

- 
- 
- 
- 
- 
- 
- 
- 
- 
- 
- 

# 제안업체 및 발표자 정보 등록

- ① 담당자와연락을위해제안업체정보를입력합니다.
- ② 제안발표가 있는 경우 제안 발표 여부 옆의 check box를 선택하여 발표자 정보를 등록합니다.
	- ※ 제안발표여부는 공고서를 참조하여 기재된 내용을 확인하여 작성해야 합니다.
- ③ 공고서에필수제안확인표입력을요구한경우제출된제안서의반영 여부와해당쪽수를입력합니다.

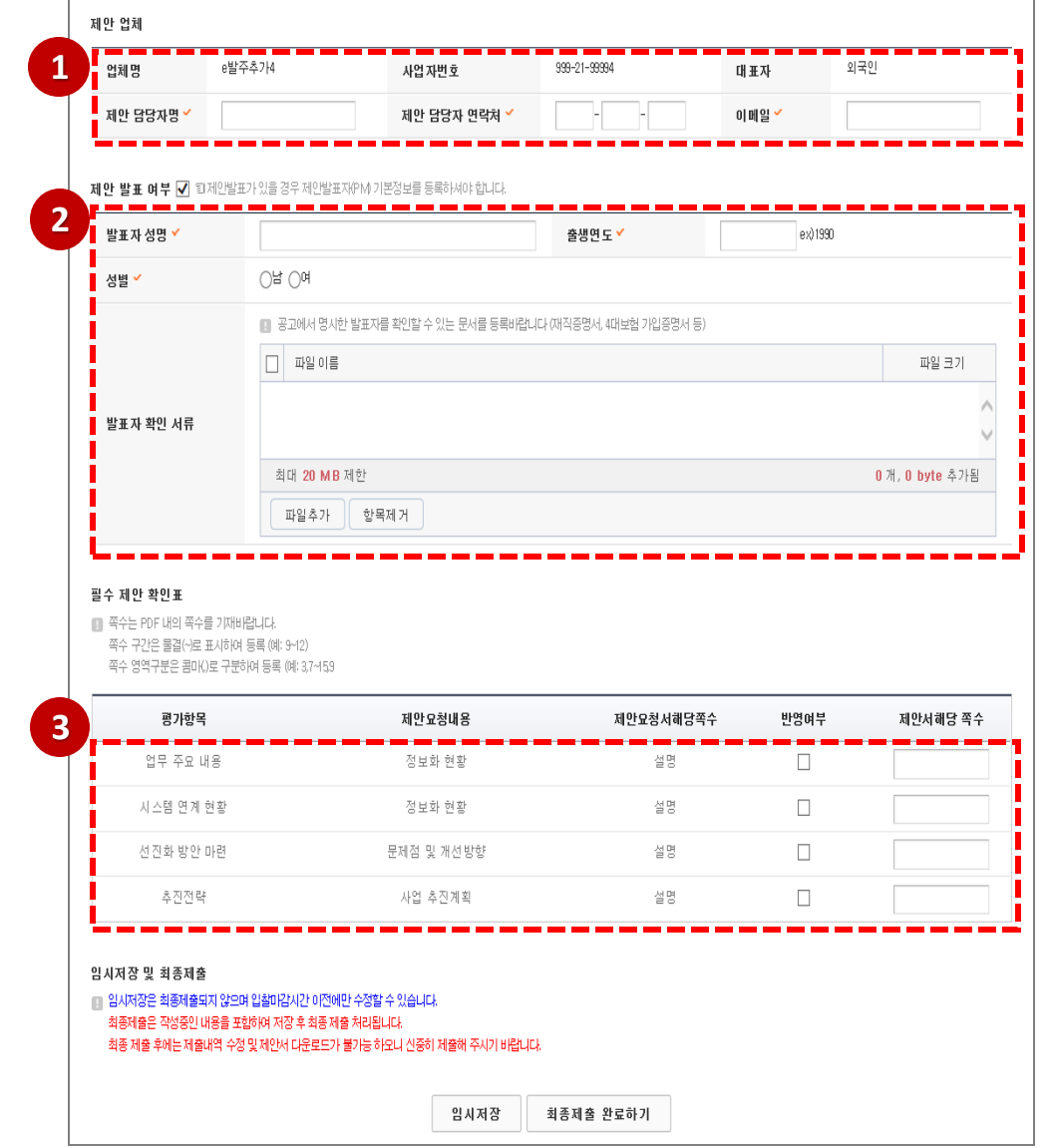

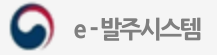

 $\left| \begin{array}{ccc} \bullet & \star \end{array} \right|$ 

제안 제안서제출 제안내역학인 제안서참고자료

정보요청

조달업체 메뉴얼

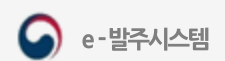

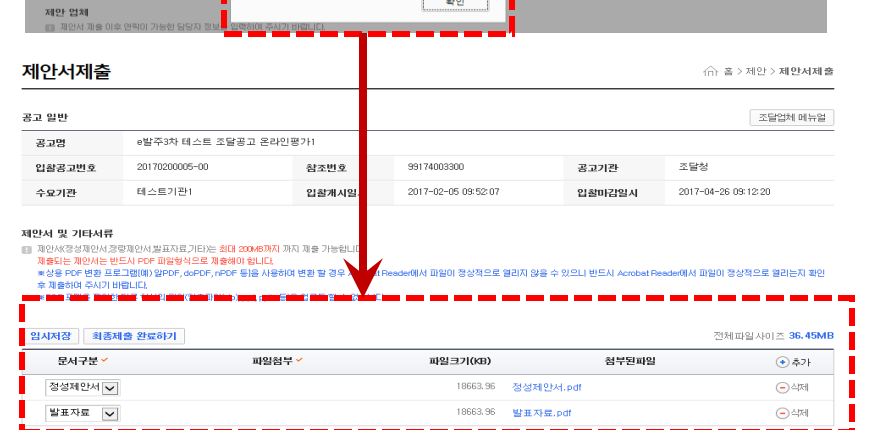

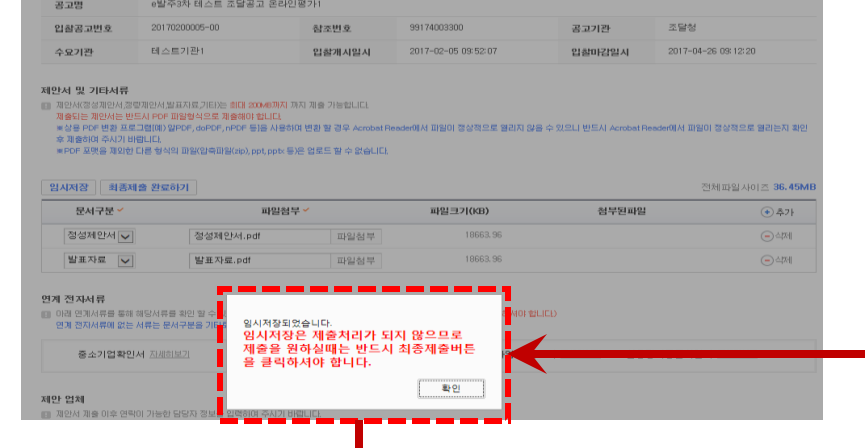

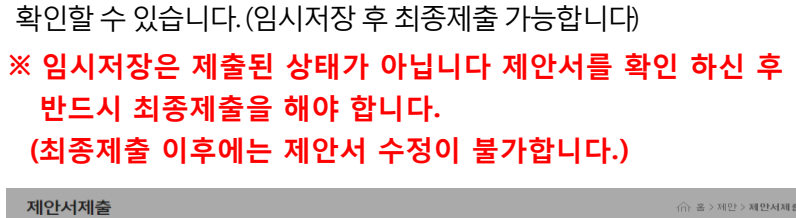

① [임시저장]버튼을 클릭하면 해당데이터가 저장된 후 저장된 제안서를

# 제안서 제출 임시저장 (제안업체)

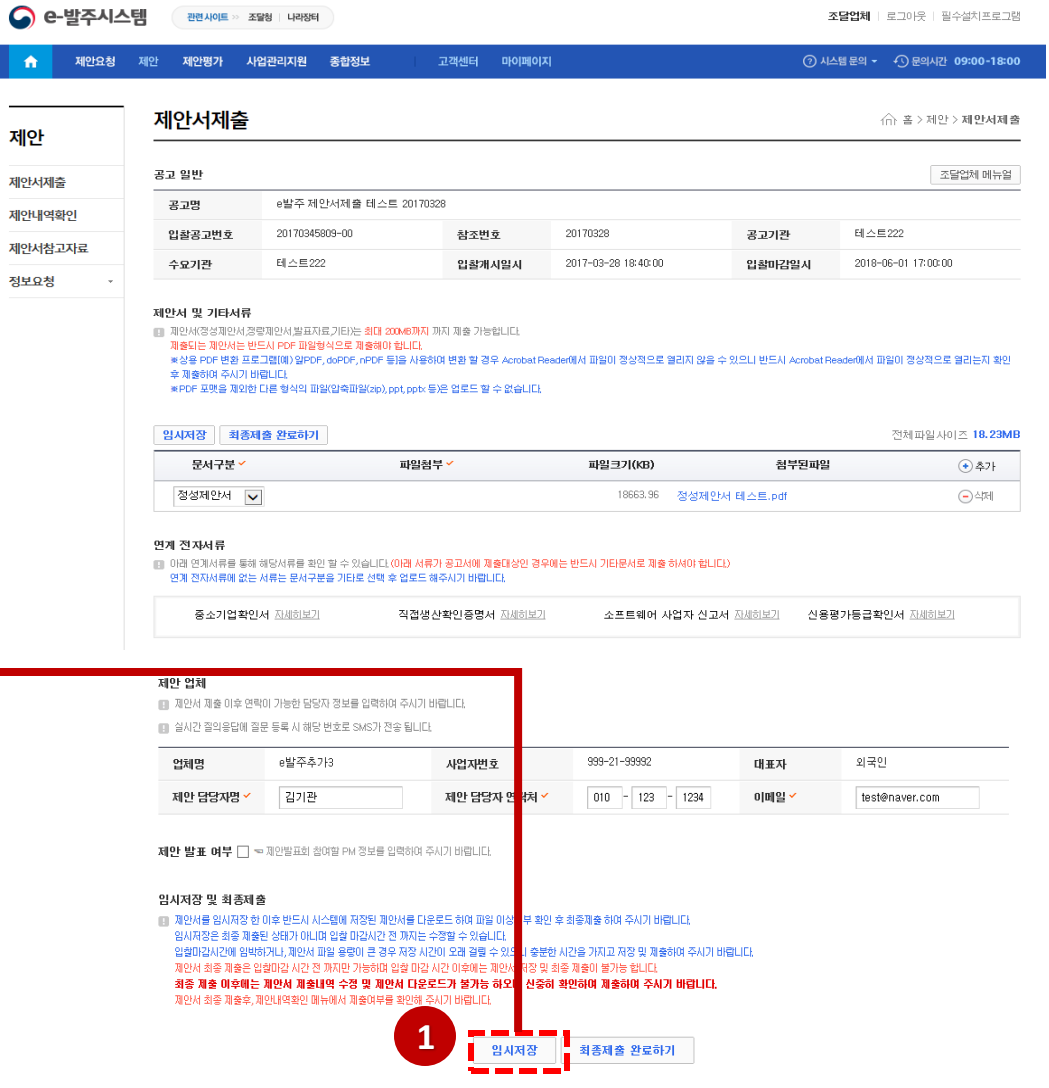

82.99

# 제안서 제출 최종제출 (제안업체)

- ① [최종제출완료하기]버튼을클릭하여입력한제안서를최종제출합니다. 제출 후에는 수정할 수 없습니다.
- ② 최종제출 하면 제안서 및 기타 서류는 안전하게 암호화 되며 전자문서가 발송됩니다.
- 3 최종제출시 제안내역확인에서 제출상태를 확인할 수 있습니다.

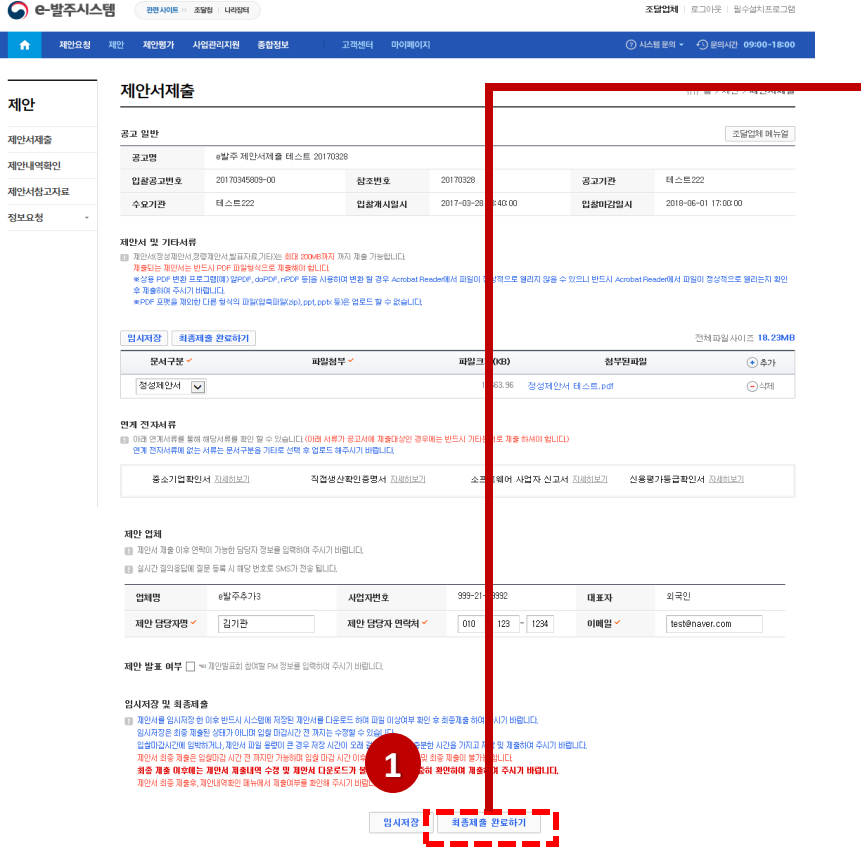

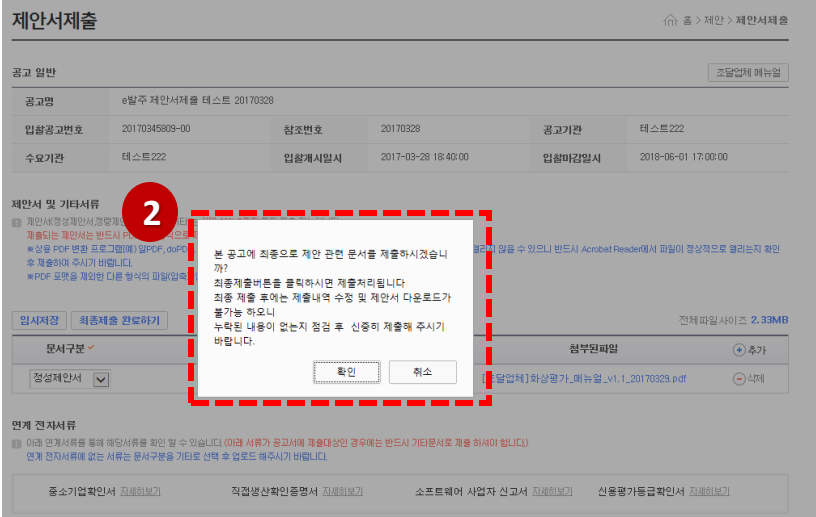

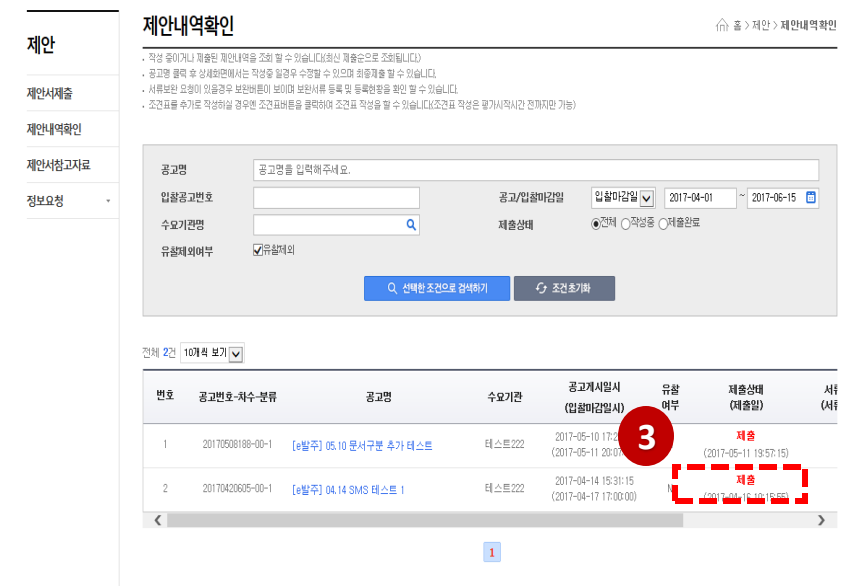

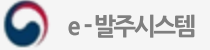

# 제안서 제출 제안내역확인 (제안업체)

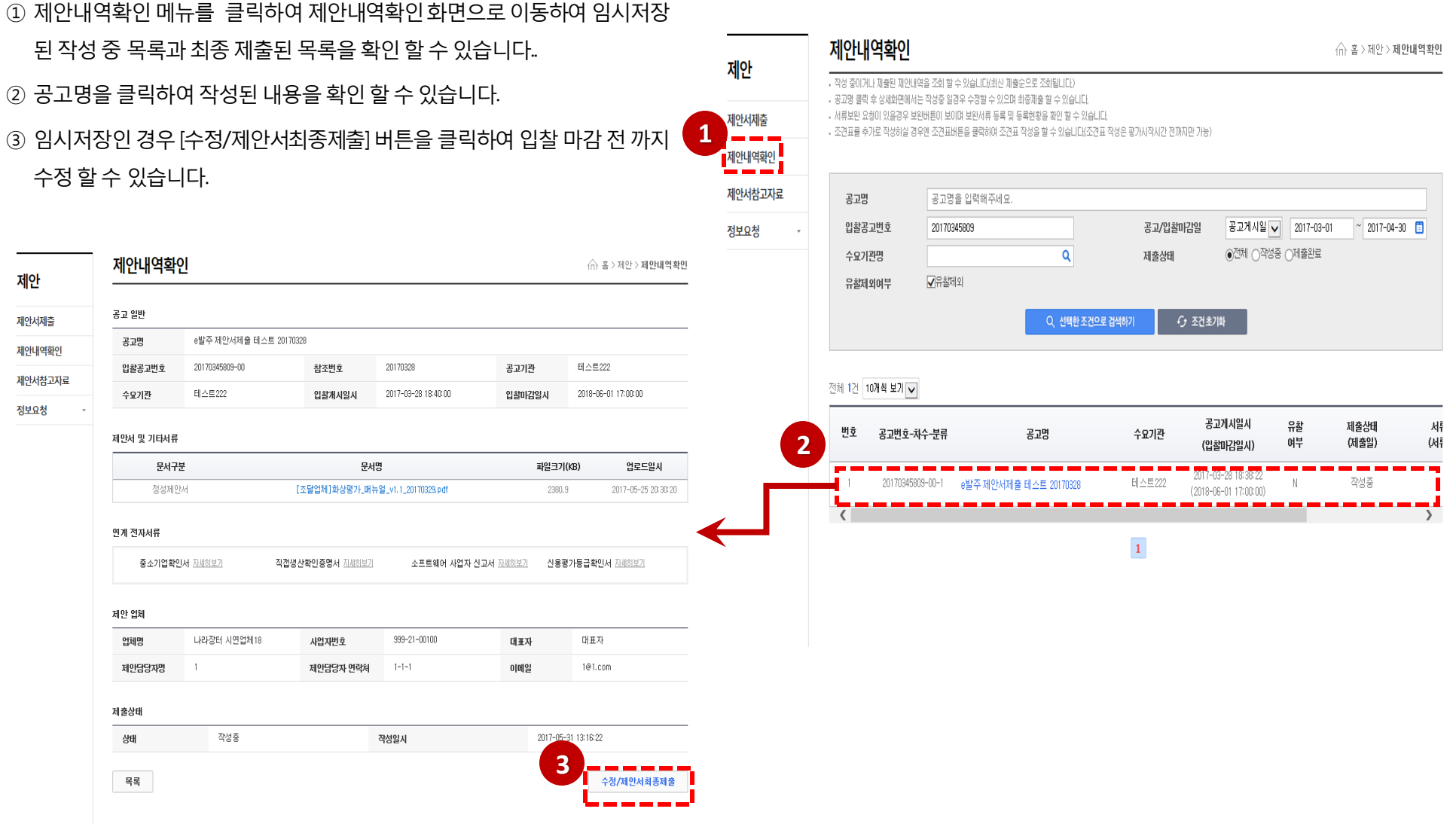

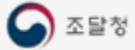

평가항목조견표 등록

# 제안서 제출 조견표 (제안업체)

① 제안서 제출상태가 <mark>제출</mark>인 경우 [조견표]버튼이 활성화 되며 버튼 클릭 시 조견표등록팝업이호출됩니다.

② 조견표는 제안요청서에 입력되어 있을 경우 목록에 표출되며 시작쪽수에

페이지를 입력 후 [조견표 저장 ]버튼을 클릭하여 저장 합니다.

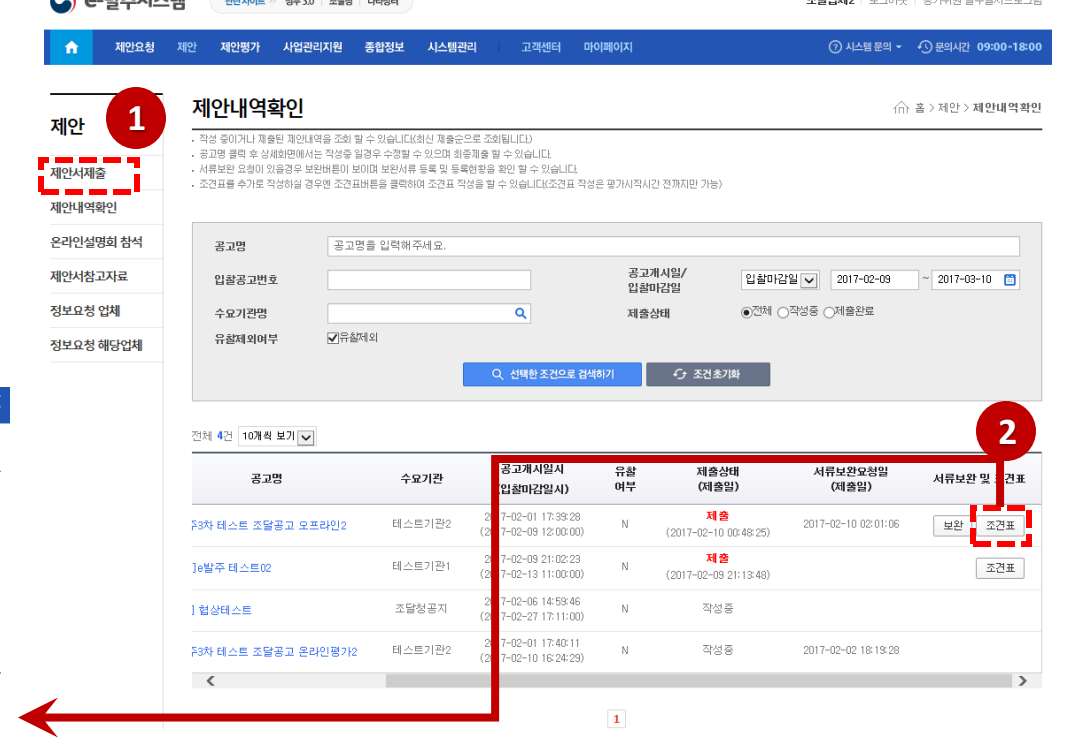

 $\bigcap$   $\bigcap$   $\bigcup$   $\bigcup$   $\bigcup$   $\bigcap$   $\bigcap$ 

#### ※ 조견표작성은 최종제출일시부터 평가시작일시 전까지 등록이 가능합니다.

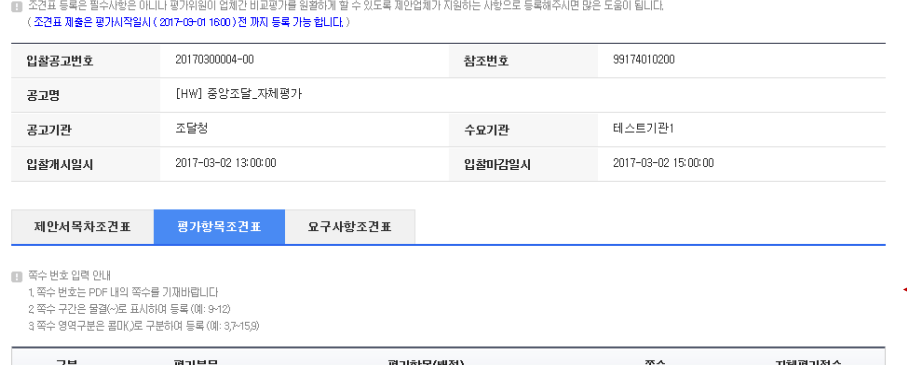

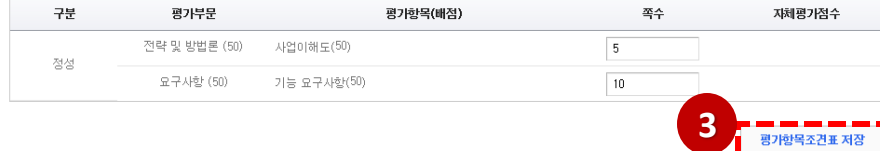

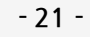

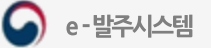

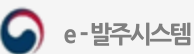

■ 계약집행관으로 부터 보완 요청이 온경우 해당행을 클릭하시어 기한내에 보완요청된 서류를 제출 하시기 바랍니다. 번호 보완요청일시 보완기한일시 보완완료일시 보완요청내용 상태 **4**2017-05-31 11:05:10 발표자자료 보완해서 등록 해 주세요. 2017-05-31 19:00:00 보완요청  $\vert 1 \vert$ 

공고기관 조달청 수요기관 테스트기관1 입찰개시일시 2017-05-24 15:35:08 입찰마감일시 2017-05-26 15:15:12

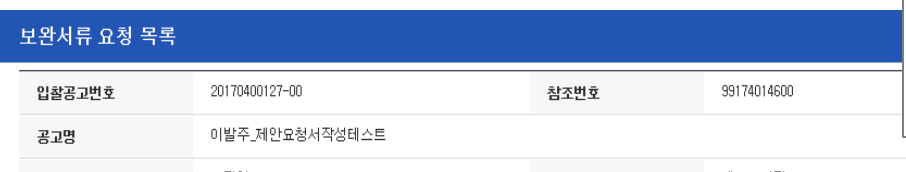

**3**

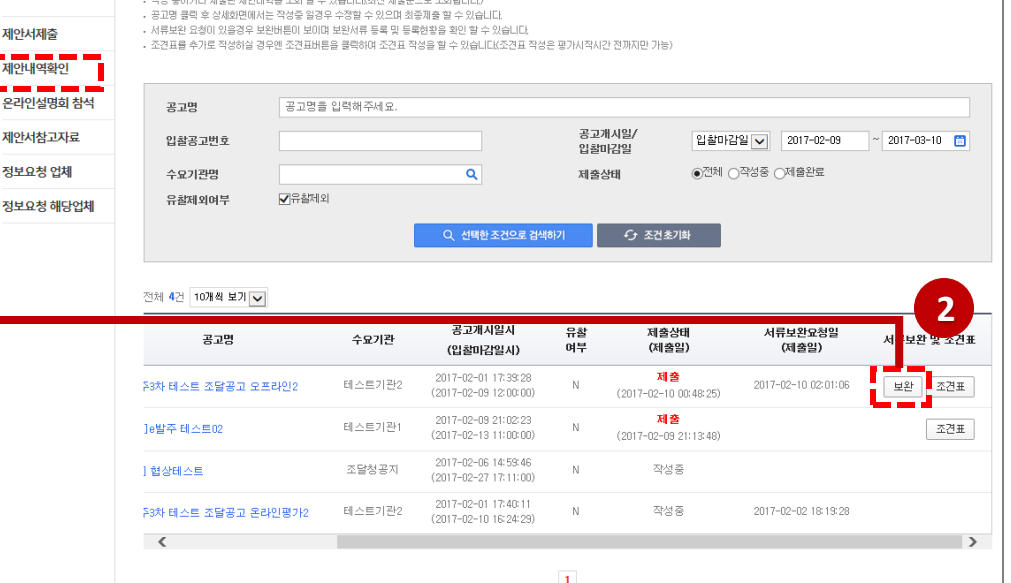

고객센터 마이페이지

# 보완서류 제출-1

2. 제안서 보완서류 제출

된 작성 중 목록과 최종 제출된 목록을 확인 할 수 있습니다.

③ [보완]버튼을클릭하면보완서류요청목록팝업이호출됩니다.

② 보완요청이등록된경우[보완]버튼이활성화됩니다.

④ 보완요청내용을클릭하면보완요청내역을확인합니다.

① 제안내역확인 메뉴를 클릭하여 제안내역확인 화면으로 이동하여 임시저장

조달업체2 | 로그아웃 | 평가위원 필수설치프로그램

**② 시스템문의 ▼ 4**① 문의시간 09:00-18:00

∩ 홈 > 제안 > 제안내역확인

**1**

**●** e-발주시스템

제안요청 제안

 $\hat{\mathbf{n}}$ 

제안

제안서제출 <mark>- - - - -</mark><br><mark>-</mark> 제안내역확인 **Contract Contract** 온라인설명회

> 정보요청 업체 정보요청 해당

관련사이트 >> 정부 3.0 | 조달청 | 나라장터

사업관리지원 종합정보

WAS WARDLED WARD WAS RIVER WALKS A ALACTER GROUP WAS A

시스템관리

제안평가

제안내역확인

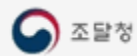

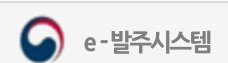

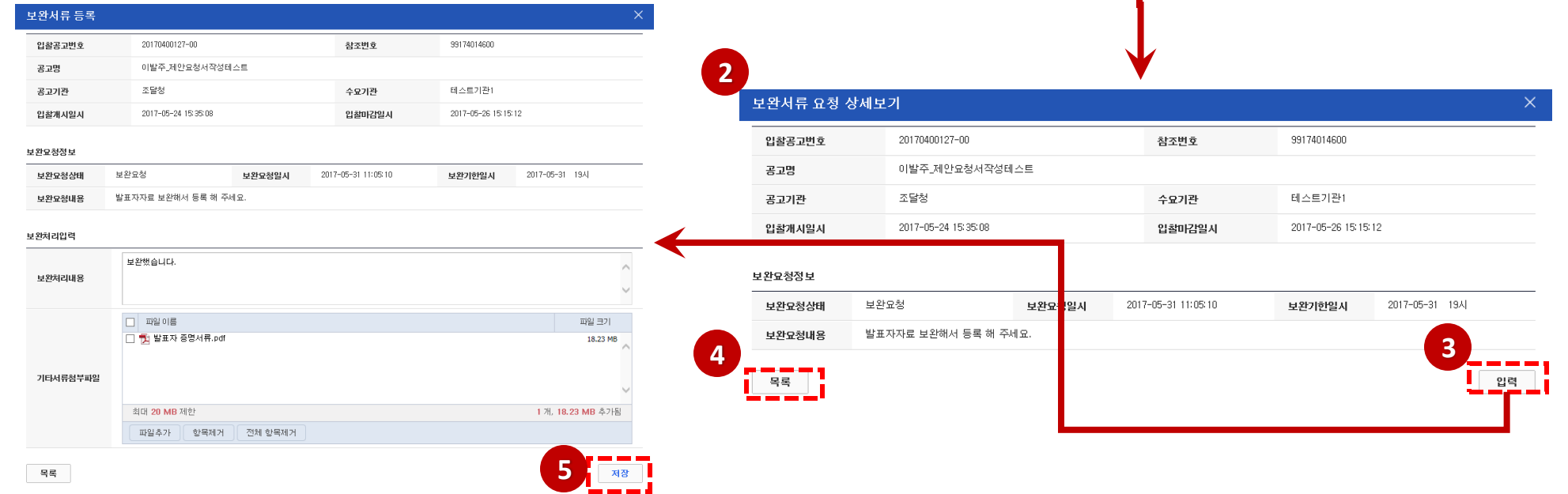

**1**

변호

보완요청일시

- ⑤ [저장]버튼을클릭하면입력한내용과첨부파일이등록됩니다. ( 보완기한일시 까지 제안업체에서는 입력한 내용을 수정 할 수 있습니다.)
- ④ [목록]버튼을클릭하면목록페이지로이동합니다.
- ③ [입력]버튼을클릭하면 보완서류입력폼으로이동합니다.
- ② 보완요청 상세보기 페이지에서 보완요청내용을 확인합니다.
- ① 보완요청내용을클릭하여상세화면으로이동합니다.

#### 보완서류 요청 목록  $\times$ 입찰공고번호 20170400127-00 참조번호 99174014600 이발주 제안요청서작성테스트 공고명 공고기관 조달청 수요기관 테스트기관1 2017-05-24 15:35:08 2017-05-26 15:15:12 입찰개시일시 입찰마감일시

보완기한일시

2017-05-31 19:00:00

보완완료일시

] 계약집행판으로 부터 보완 요청이 온경우 해당행을 클릭하시어 **기한내에 보완요청된 서류를 제출** 하시기 바랍니다.

2017-05-31 11:05:10 발표자자료 보완해서 등록 해 주세요.

보완요청내용

## 보완서류 제출-2

상태

보완요청